## **Modul Datatrans**

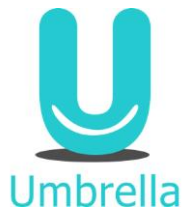

Umbrella.net Einstellungen werden vom Umbrella Supportteam vorgenommen

#### Aktivierung auf Filiale:

### Verwaltung -> Filiale -> Drittanbieter -> Datatrans Merchant-ID eintragen

#### Datatrans Einstellungen

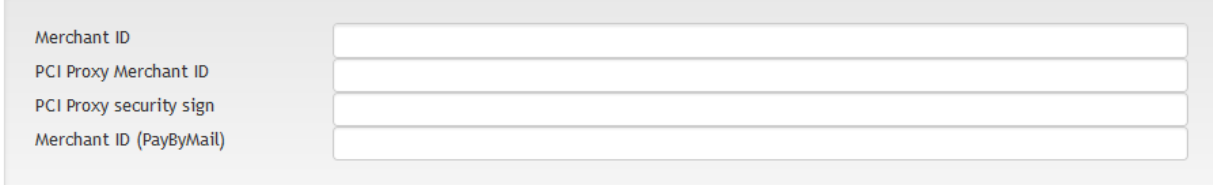

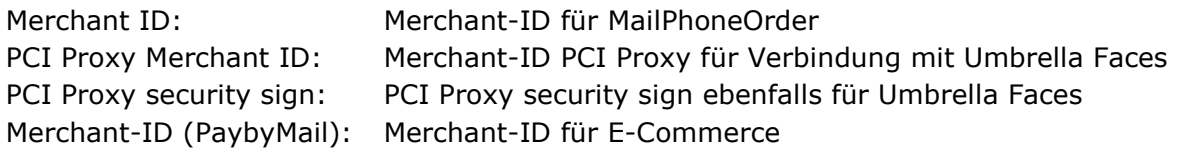

### Datatrans Einstellung:

[https://payment.datatrans.biz-](https://payment.datatrans.biz/)> Login mit Merchant-ID und Passwort -> UPP Verwaltung

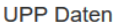

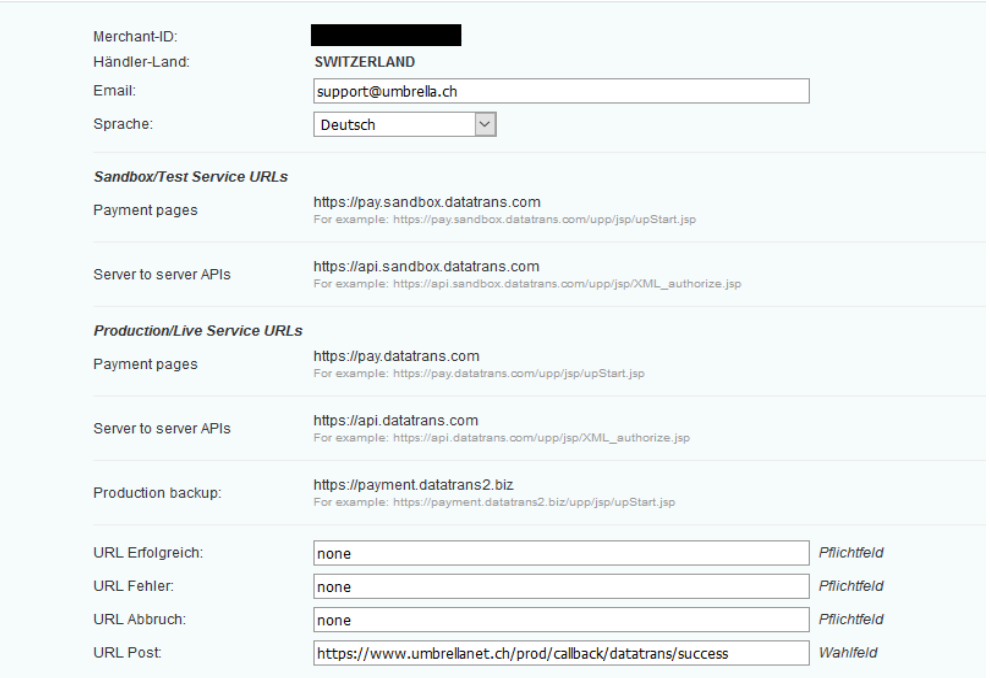

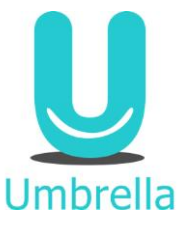

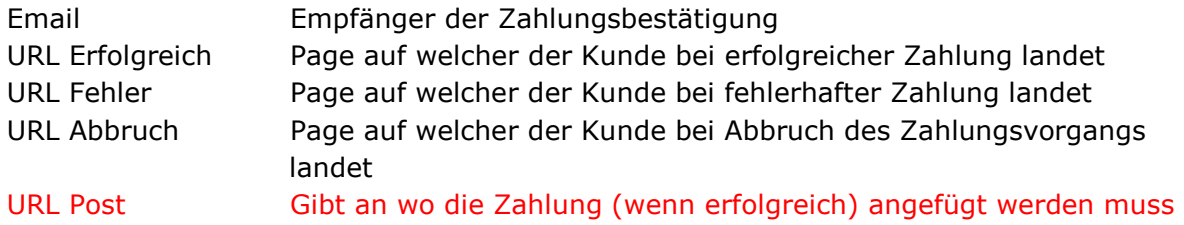

## Zahlung aus Umbrella.net (MailPhoneOrder):

## 1. Zahlung anfügen unter Zahlungseingänge

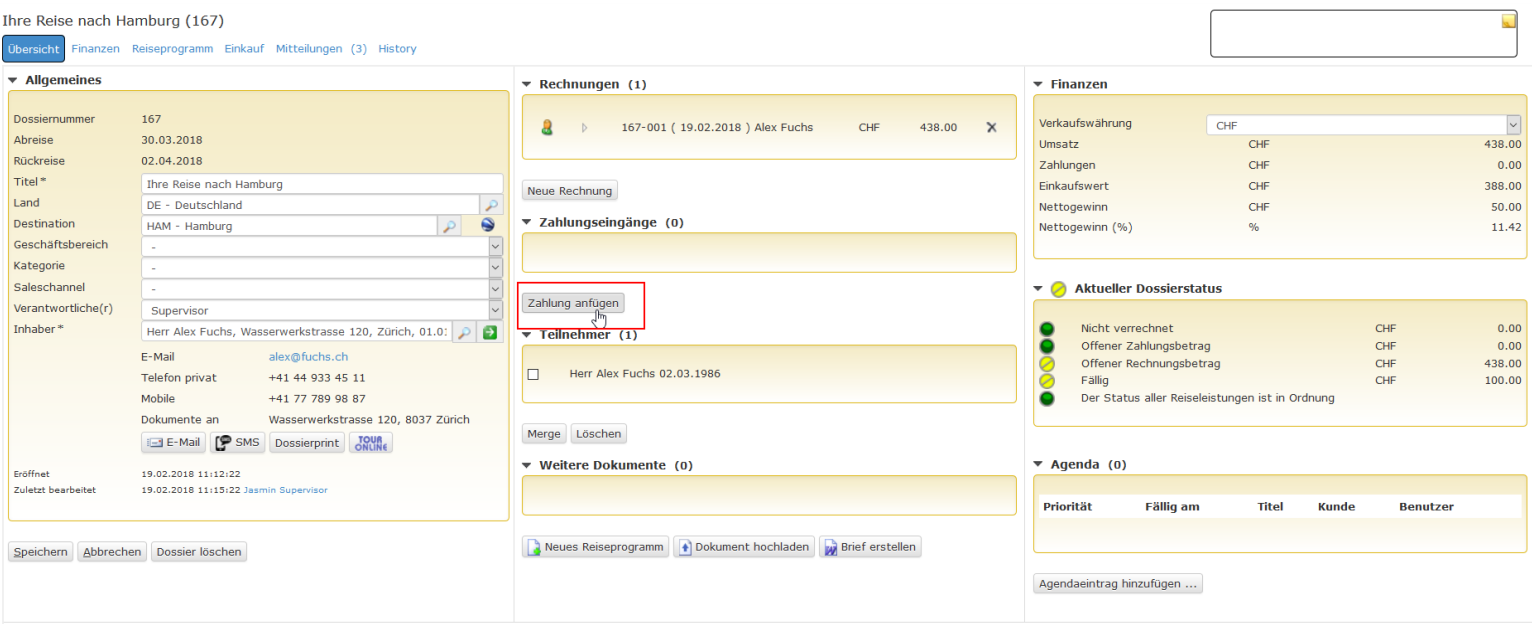

2. Zahlungsfenster öffnet sich. Gewünschtes Zahlungsmittel wählen -> Zahlungsweg Datatrans

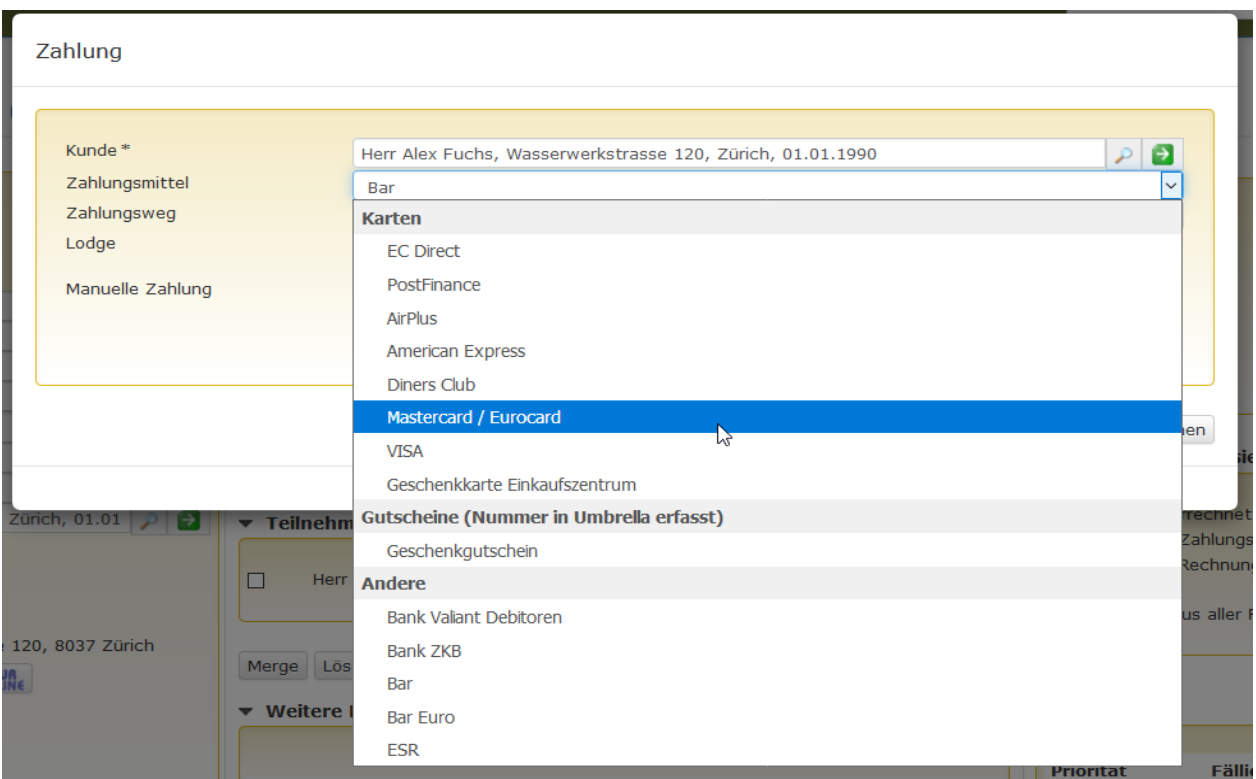

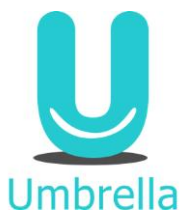

Hinweis manuelle Zahlung:

Dieses Häkchen dient der manuellen Korrektur oder der Nacherfassung von Zahlungen. Hiermit wird eine automatische Zahlungsverarbeitung durch Datatrans unterbunden, die Zahlung aber dennoch mit dem gewählten Zahlungsweg registriert.

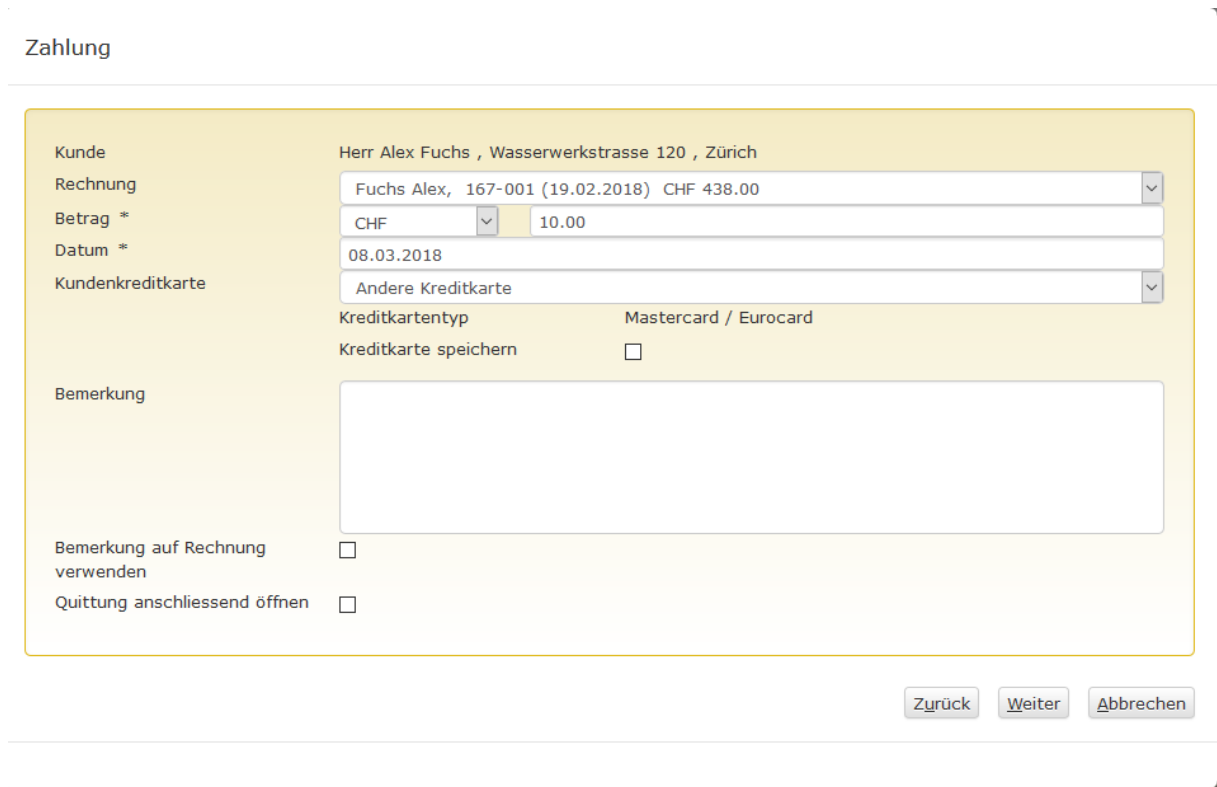

### 3. Betrag und Rechnung wählen

Hinweis Kreditkarte speichern:

Das Häkchen hier muss gesetzt werden, wenn die soeben erfasste Kreditkarte auf dem Kunden abgespeichert werden soll.

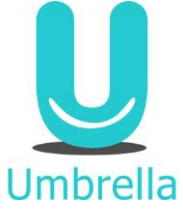

## 4. Zahlungsfenster öffnet sich -> Daten eingeben und Zahlung tätigen

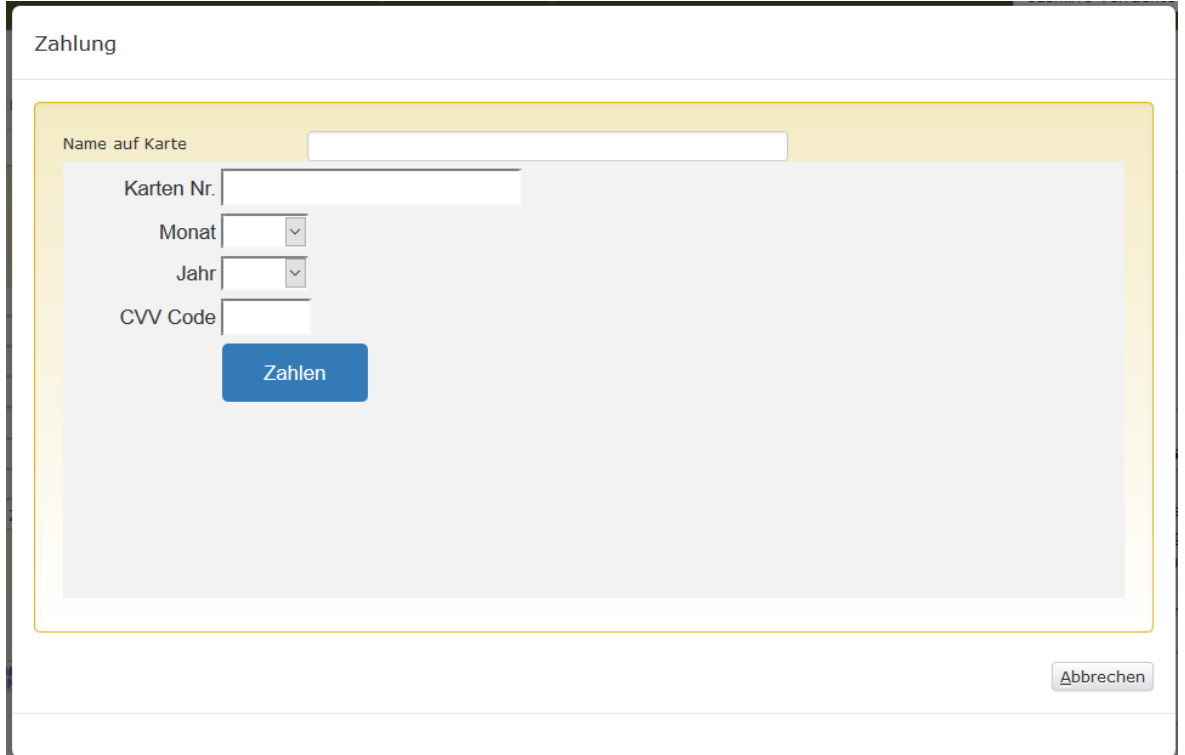

# 5. Zahlung ist bestätigt im Dossier

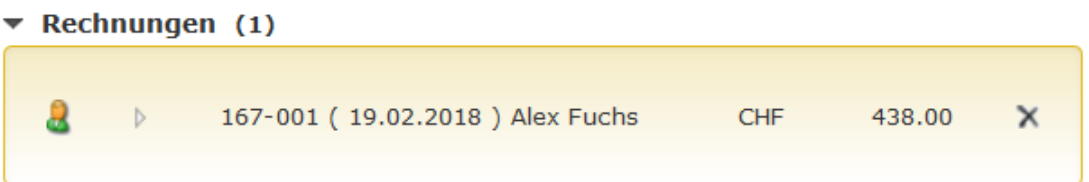

## Neue Rechnung

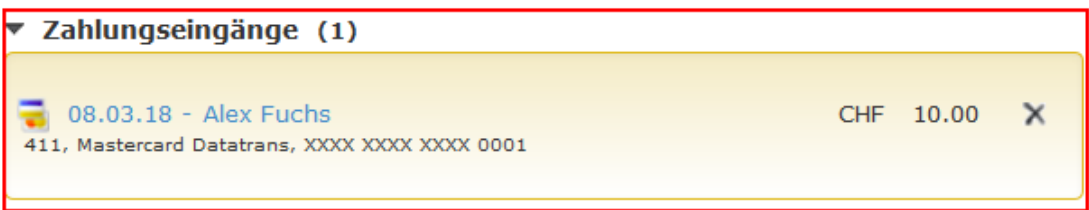

### Zahlung anfügen

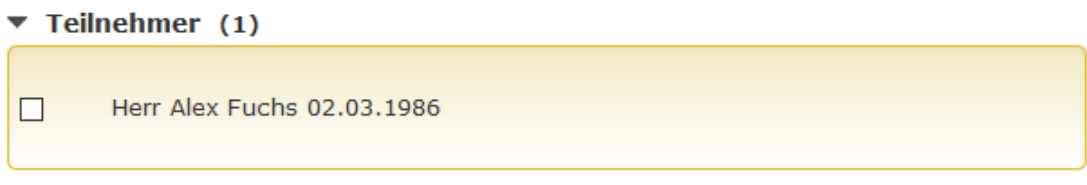

Löschen Merge

Umbrella

Hinweis:

## Mit Klick auf Zahlungsicon öffnen sich die Zahlungsdetails welche die Referenznummer von Datatrans enthalten

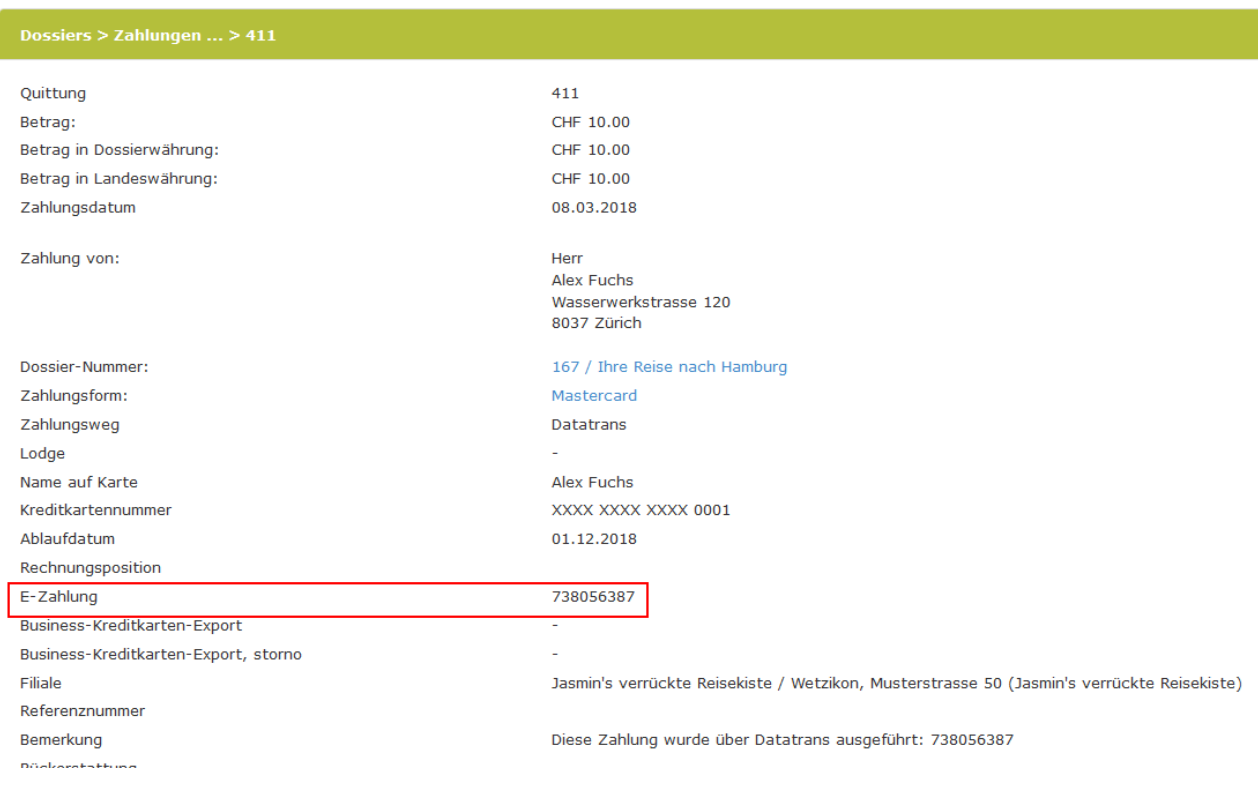

## Zahlung direkt von Kunde (Pay-by-Mail / E-Commerce):

1. Rechnung fertigstellen und vor Nummerierung Pay-By-Mail auf der rechten Seite anhaken

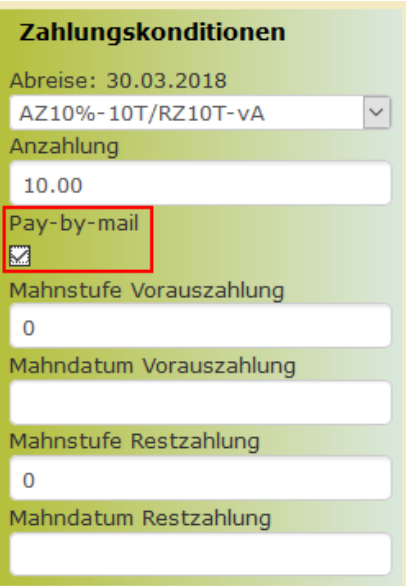

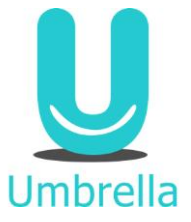

2. Rechnung nummerieren -> Zahlungskonditionen erscheinen blau auf der

Rechnung und generieren Zahlungslink im PDF

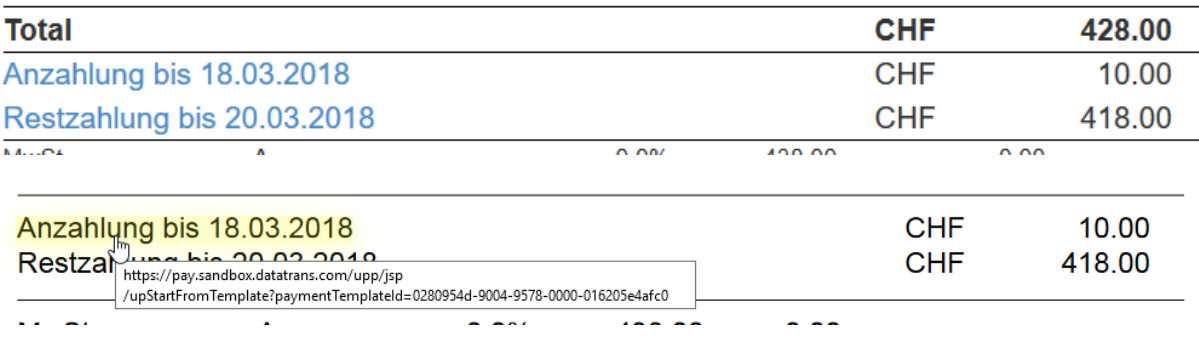

3. Das Reisebüro kann wahlweise die Rechnung per E-Mail senden mit einem Textbaustein oder zur Vereinfachung für den Kunden den Zahlungslink nochmals im E-Mail aufführen mit dem Platzhalter [paybymail].

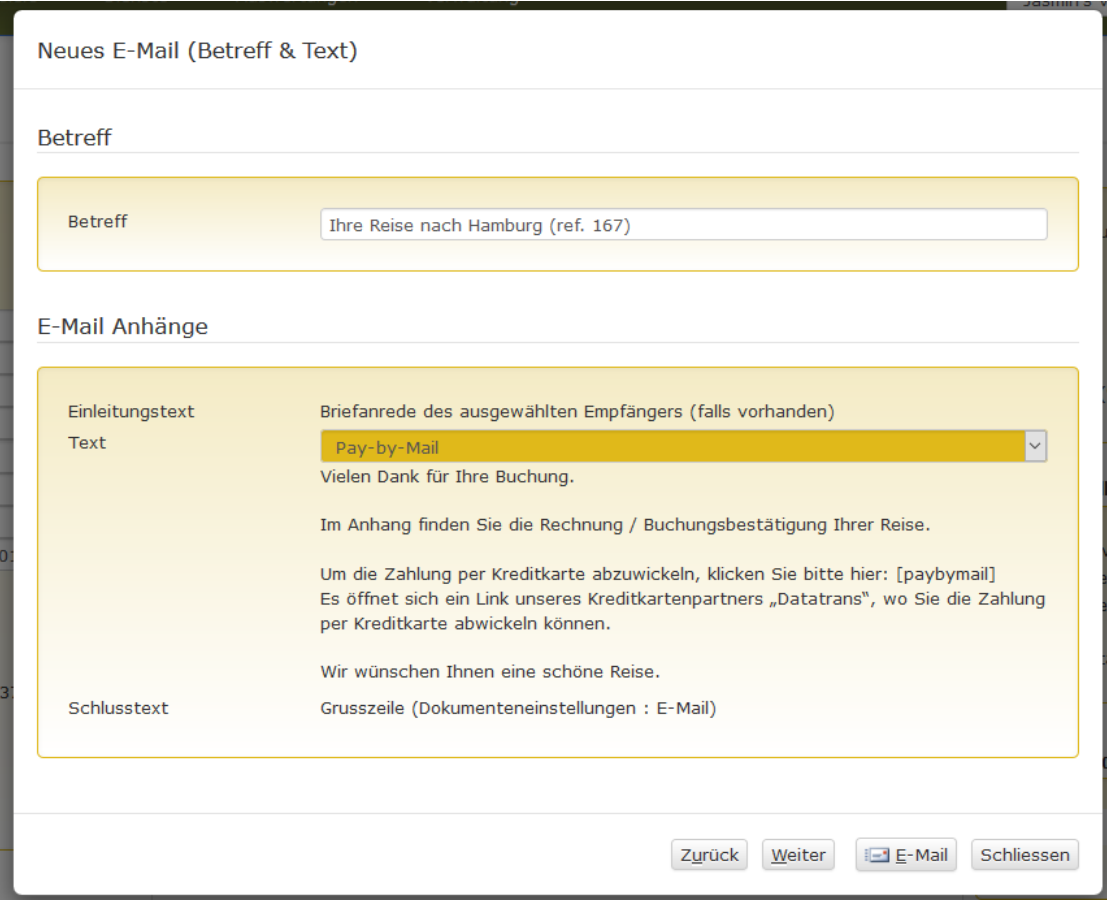

![](_page_6_Picture_0.jpeg)

4. Der Kunde kann für die Bezahlung wahlweise den Link im E-Mail oder den in der Rechnung auswählen um die Zahlung zu tätigen. Es öffnet sich im Browser eine gesicherte Website von Datatrans.

![](_page_6_Picture_48.jpeg)

5. Sobald die Zahlung erfolgreich ausgeführt wurde, erscheint diese automatisch im Dossier und das Reisebüro erhält ein Bestätigungsmail

![](_page_6_Picture_4.jpeg)

Zahlung anfügen

Rückerstattung (Nur für Reisebüros möglich):

![](_page_7_Picture_1.jpeg)

1. Auf "X" hinter der Zahlung klicken

![](_page_7_Picture_50.jpeg)

2. Rückerstattungsbetrag wählen -> Es kann auch eine Teilrückerstattung gemacht werden

![](_page_7_Picture_51.jpeg)

3. Rückerstattung erscheint grau und kursiv auf dem Dossier. In der Klammer wird der aktuell bezahlte Betrag angezeigt.

![](_page_7_Picture_52.jpeg)

![](_page_8_Picture_0.jpeg)

### **Was passiert, wenn ein Französisch sprechender Kunde die Zahlung abwickelt – in welcher Sprache werden die Dialogfenster und die URL-Endpages von Datatrans angezeigt?**

Die Sprache wird von dem Kundenprofil in Umbrella.net übernommen.

### **Warum ist der Zahlungslink im PDF nicht ebenfalls blau markiert?**

Falls die Rechnung ausgedruckt werden muss, soll Anzahlung und Restzahlung nicht als Hyperlink blau und unterstrichen angezeigt werden.

### **Was passiert bei einem Modify mit Pay-by-Mail?**

Bei einem Modify wird die ursprüngliche Rechnung denummeriert oder als veraltet markiert. Dementsprechend muss diese neu nummeriert werden, dadurch wird für payby-mail automatisch ein oder mehrere neue Links generiert. Falls der Kunde noch einen offenen Rechnungsbetrag hat, ist es am besten, ihm eine neue Rechnung zu zusenden.

#### **Was passiert, wenn der Kunde das E-Mail mit den Links löscht und neue benötigt – wie lange sind die Links gültig und falls diese abgelaufen sind, wie können neue generiert werden?**

Dieselben Links sind so lange gültig, wie die Zahlungskondition dies verlangt. Neue Links werden jeweils durch das Nummerieren der Rechnung generiert.

### **Wie verhält es sich, wenn ein Kunde eine Anzahlung mit Pay-by-mail und die Restzahlung per Einzahlungsschein tätigen möchte?**

Der Kunde kann einfach die Anzahlung per Pay-by-Mail tätigen und für die Restzahlung den Einzahlungsschein verwenden